# How to create An app By iBuildApp

*Created By:*  $\overline{\phantom{0}}$ *Fulwah Bin Sulayyih*

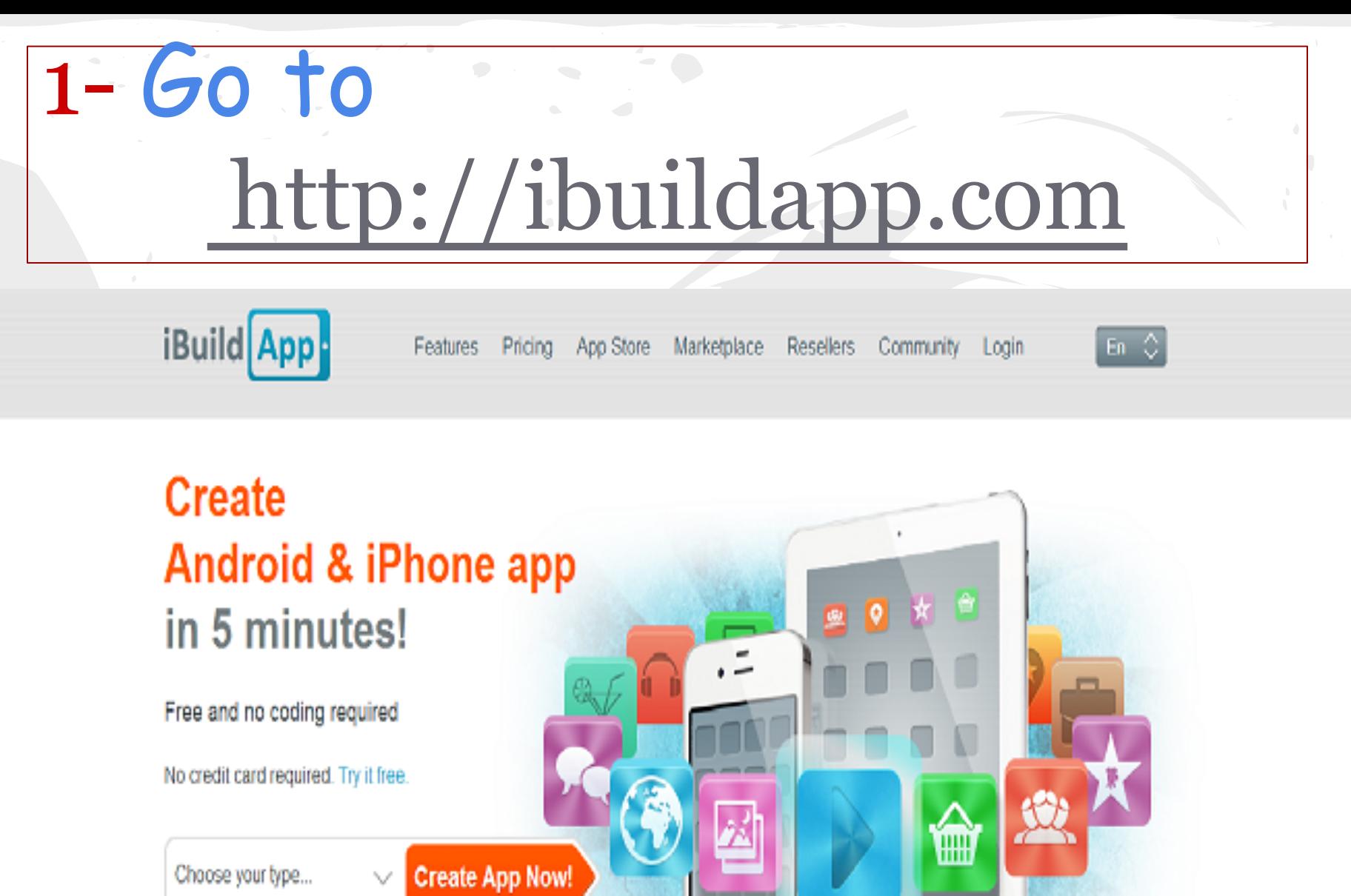

WWW

Mobile Sites

IPad Apps

IPhone / Android

 $\mathbf{d} = \mathbf{d} \cdot \mathbf{d}$ 

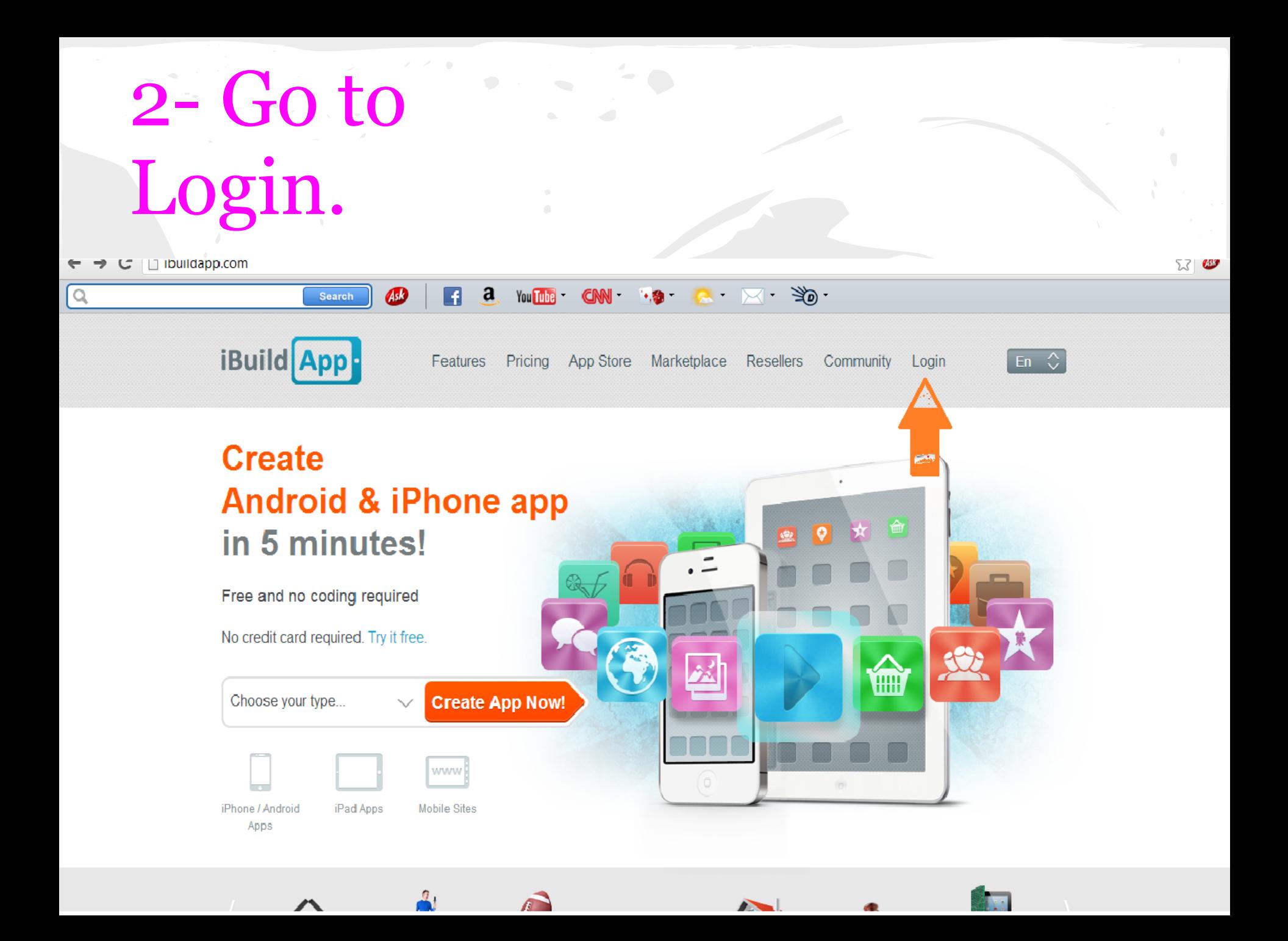

3- You will be on the Login Page. Then you can see ( Don't have an account) then click Register.

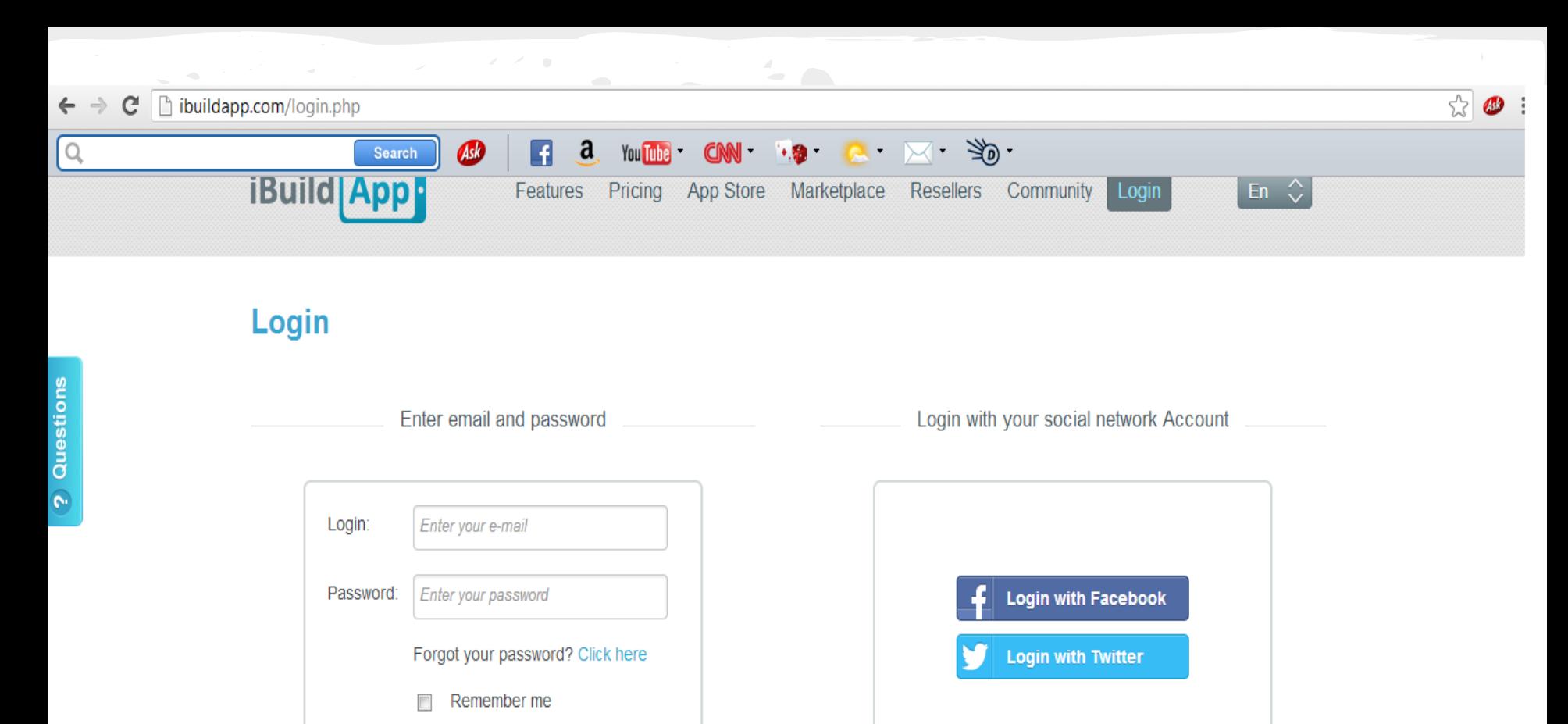

Login

Cancel

We will never message your friends or share anything without your permission.

 $\label{eq:2.1} \Psi_{\alpha}(\omega,\omega) = \left\langle \omega_{\alpha} \right\rangle \left\langle \omega_{\alpha} \right\rangle \left\langle \omega_{\alpha} \right\rangle \left\langle \omega_{\alpha} \right\rangle$ 

Don't have an account? Register

### 4- once you filled all your information, you should click Register

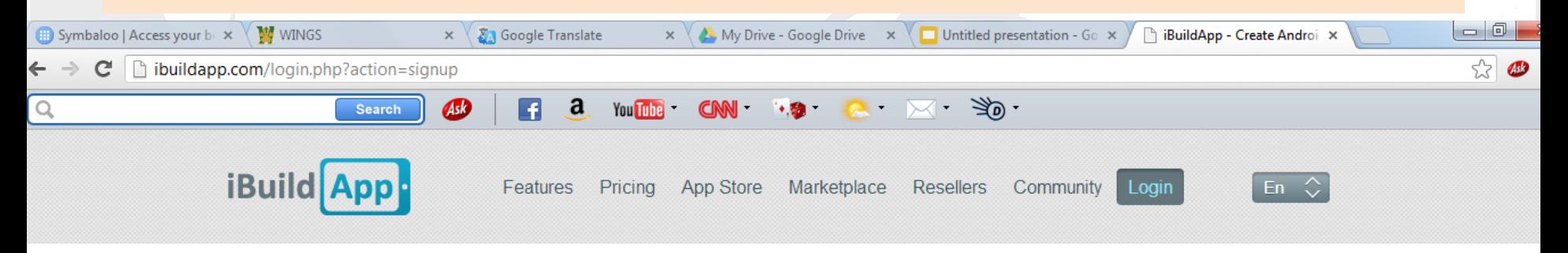

Register to create and publish mobile apps

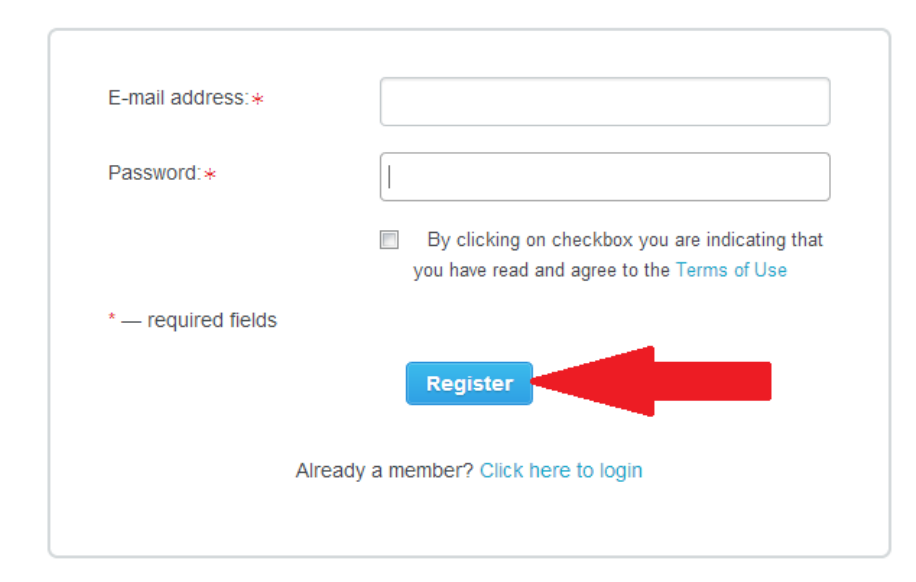

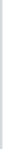

e

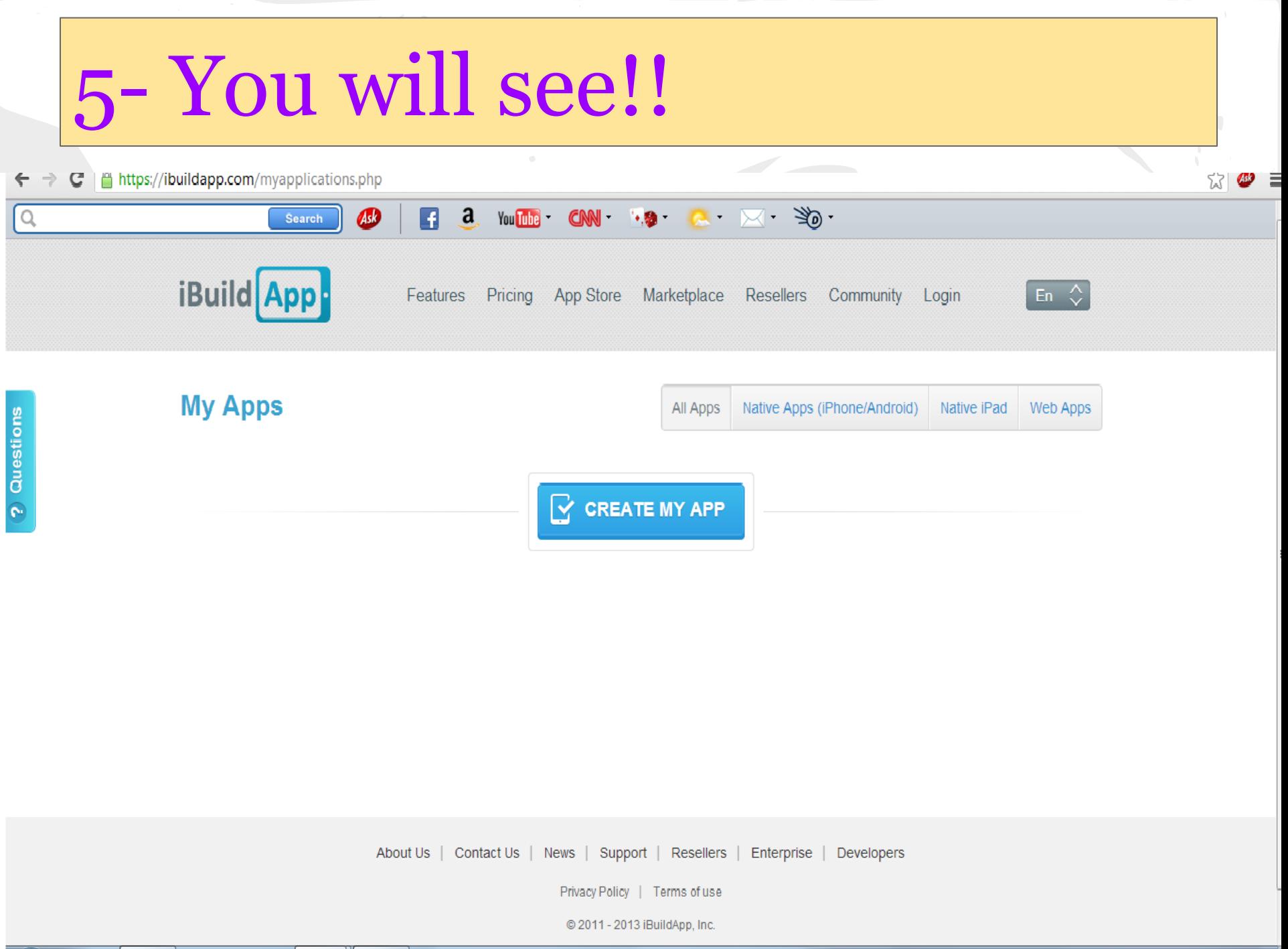

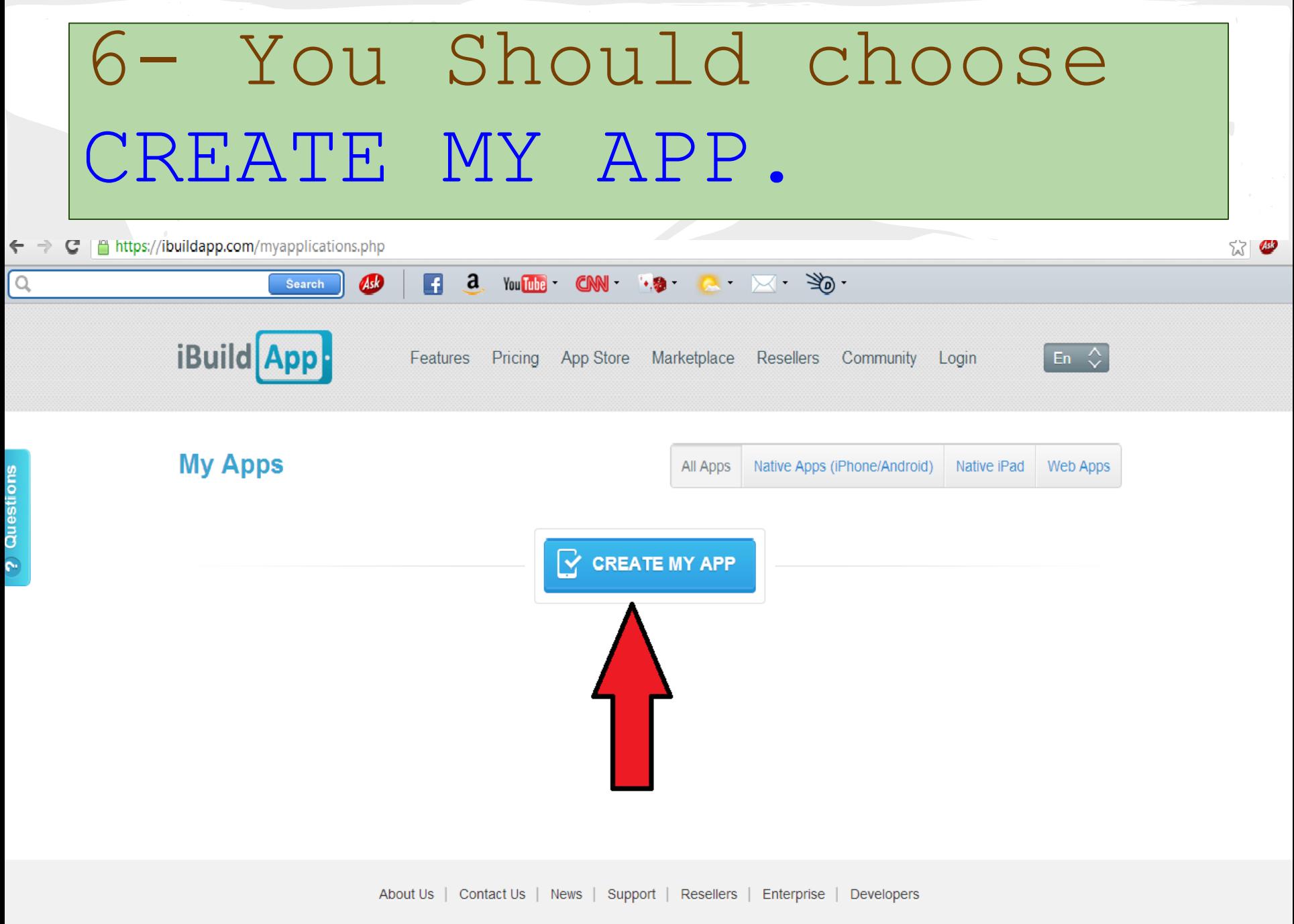

Privacy Policy | Terms of use

# 7- Now, you have to choose from 3 options!!

 $\leftrightarrow$   $\bullet$ Ahttps://ibuildapp.com/myapplications.php e  $\bigcirc$ a You Tube  $\begin{array}{ccc} \mathbf{C}\mathbf{N} & \mathbf{N} & \mathbf{S} \end{array}$  $\Box$ Search **iBuild** App Features Pricing App Store Marketplace Resellers Community Login **My Apps** B Create New App Native iPhone/Android App Native iPad App Web App **Continue** 

About Us | Contact Us | News | Support | Resellers | Enterprise | Developers

# 8- Let's try Native iPad App then click Continue .

### 9-To create a new app, choose a template and then click "Use It"

#### @ | [buildapp.com/templates.php?filter=ipad

#### $\alpha \times 3$ Search You <mark>The</mark>

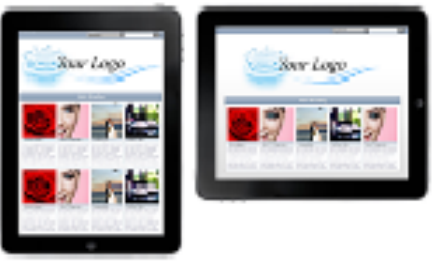

### Template 1

Use this template if you're looking for something eye-catching, and yet clean and fiexible enough to be used as a traditional presentation template.

් මි

**Use If** 

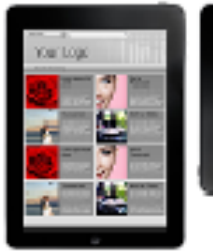

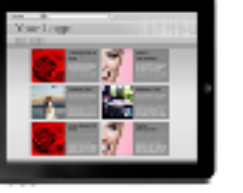

### Template 2

Take the nice technology theme templates to generate professional publication!

Use It

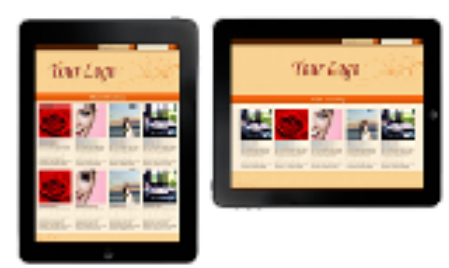

### Template 3

The template provides easy interface to publish your content in elegant manner).

**Use If** 

### 10- Enter your app name. Then click Create.

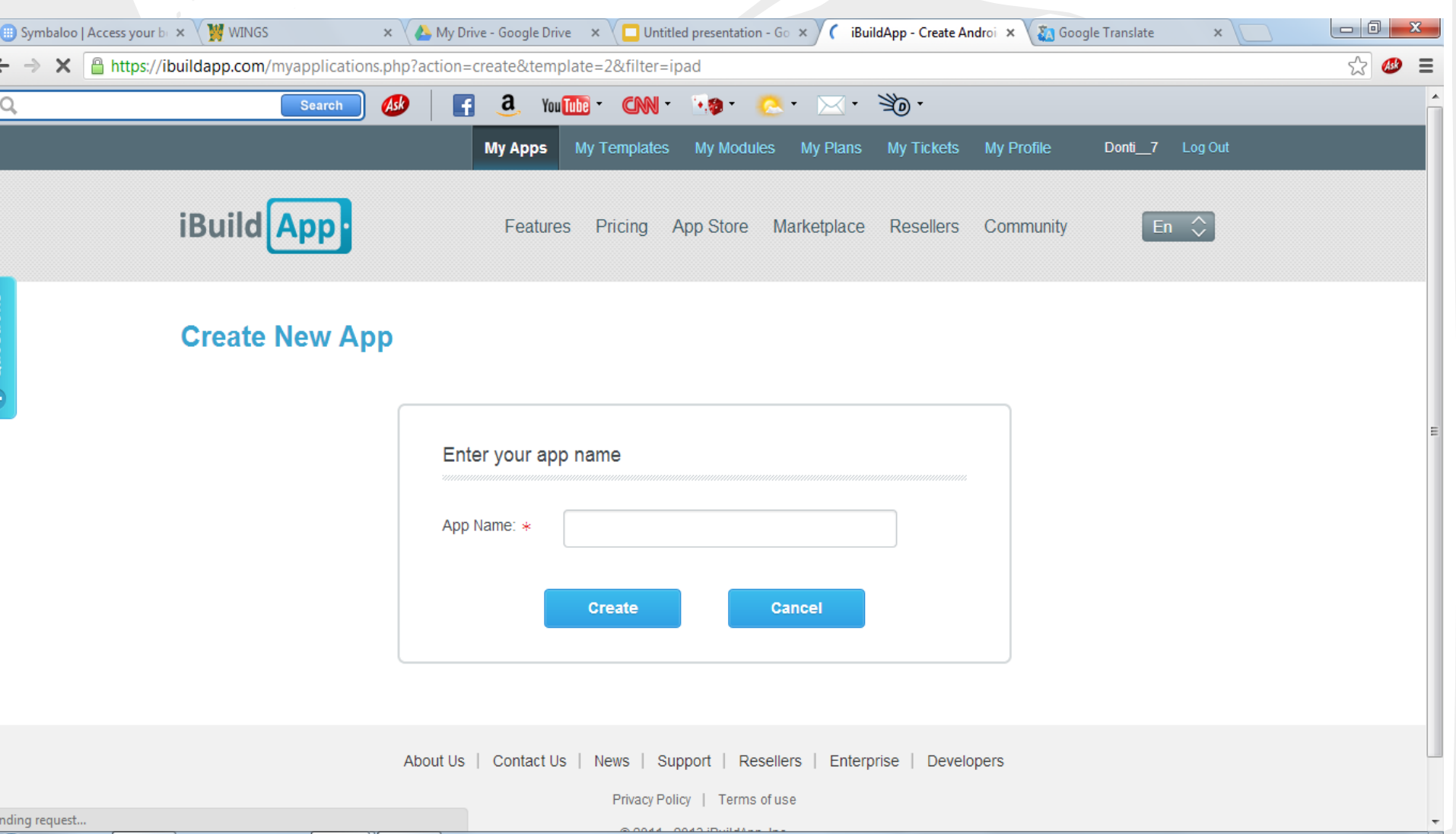

### 11- Now, you can design your home page. Add a photo and text

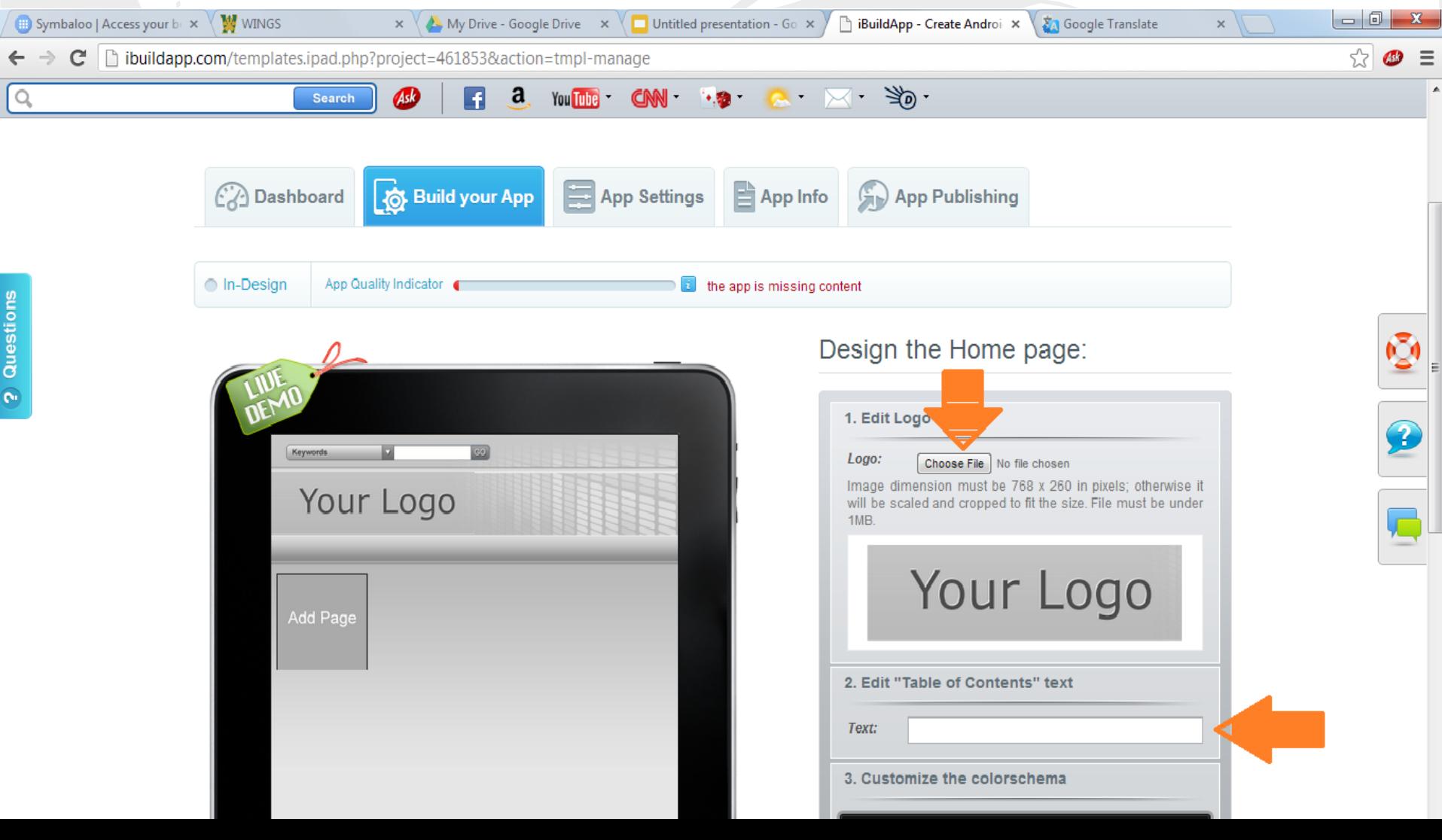

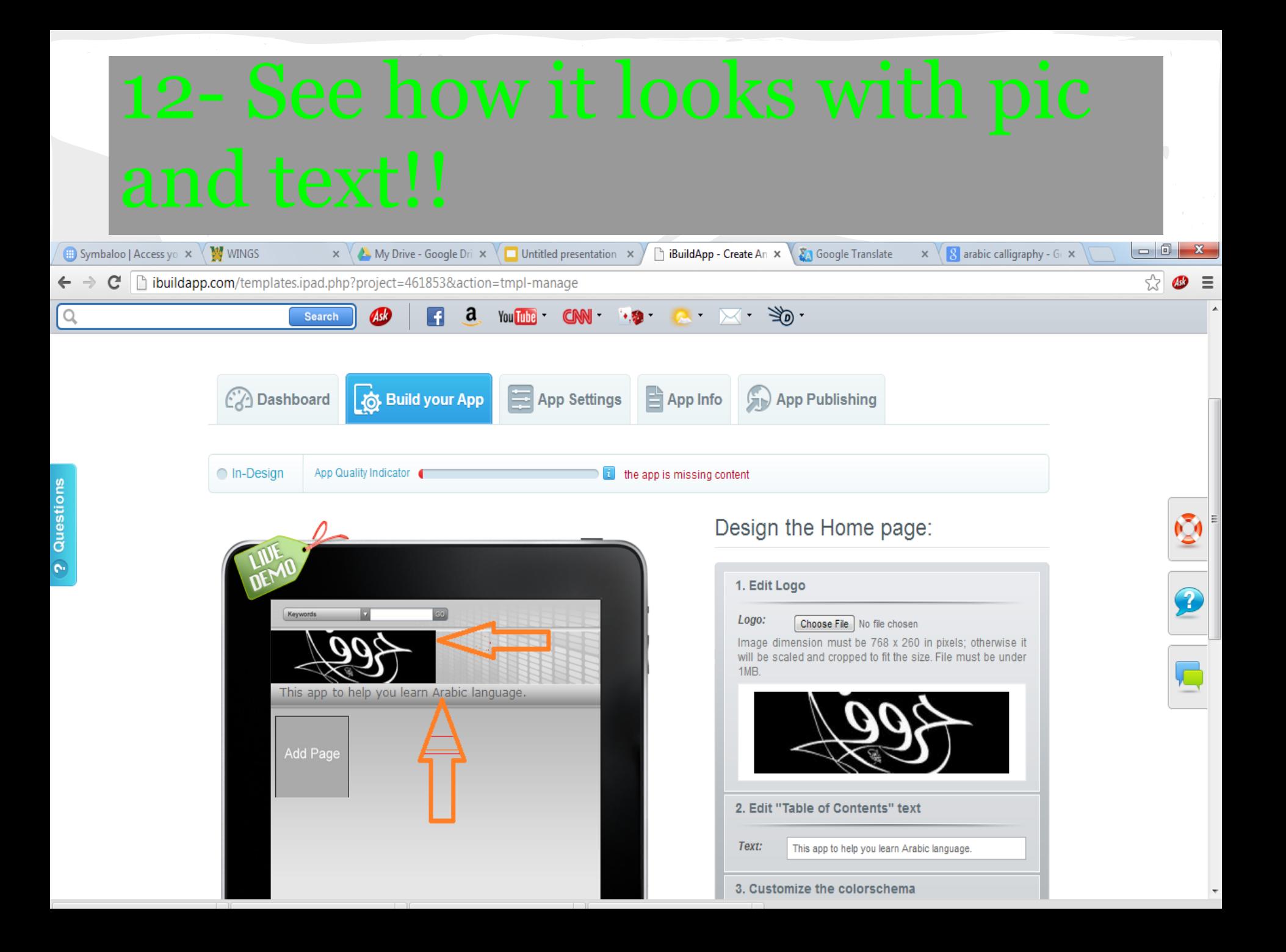

## 13- To add more pages, you should click on Add Page.

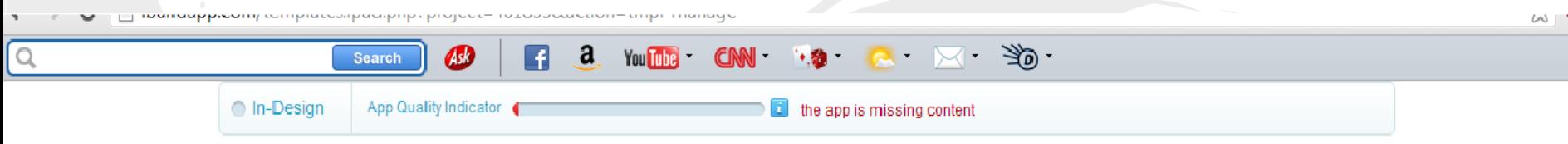

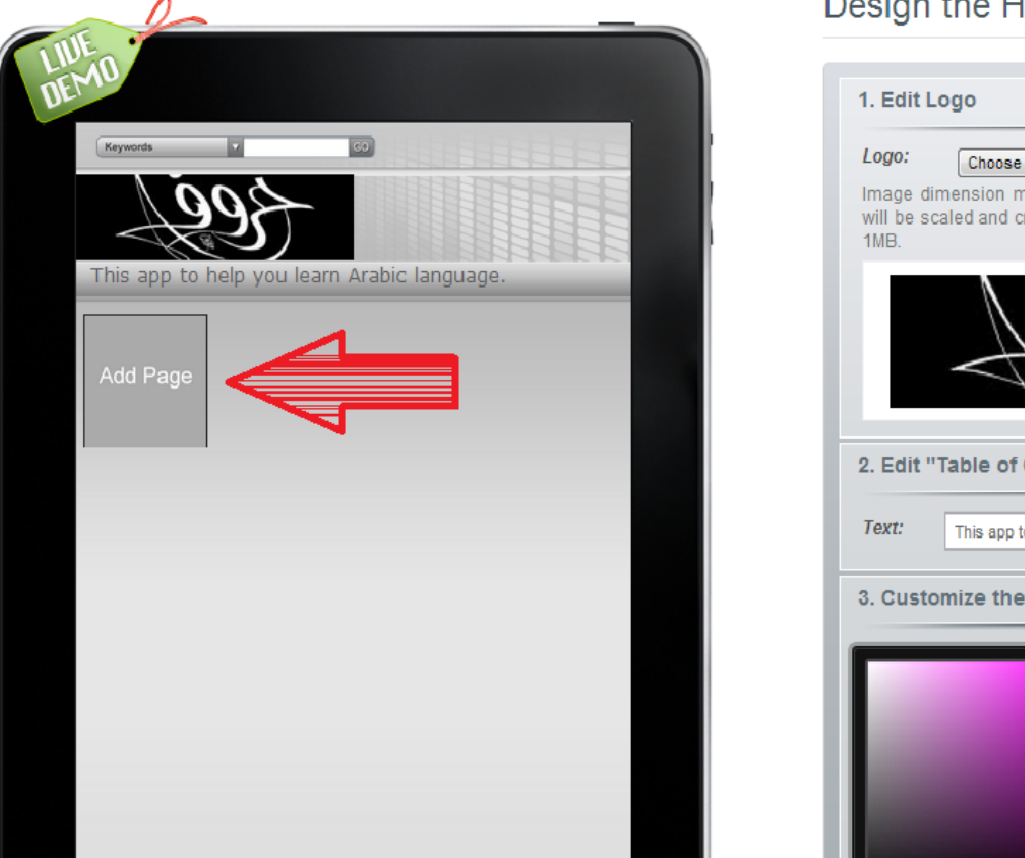

### Design the Home page:

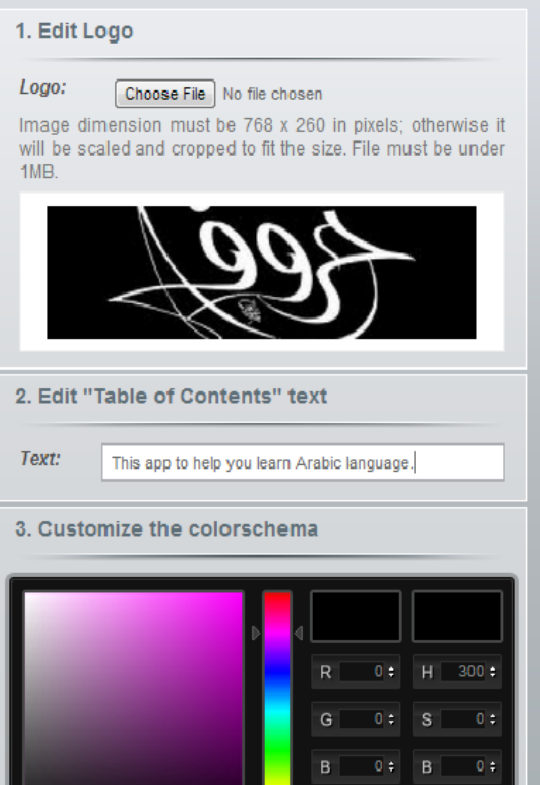

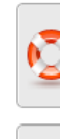

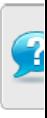

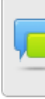

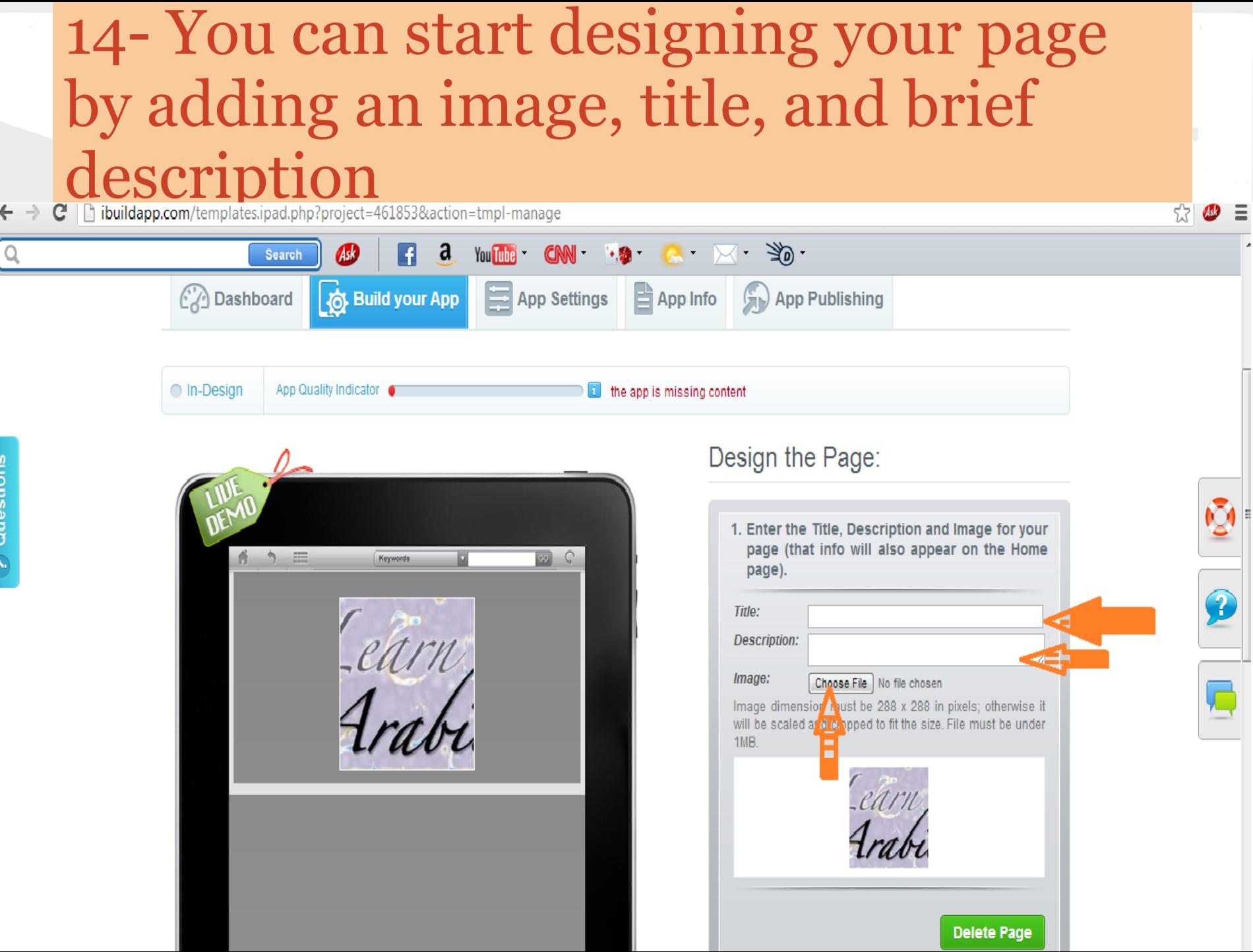

# 15- You can change the type of your page here!!

buildapp.com/templates.ipad.php?project=461853&action=tmpl-manage C

? Questions

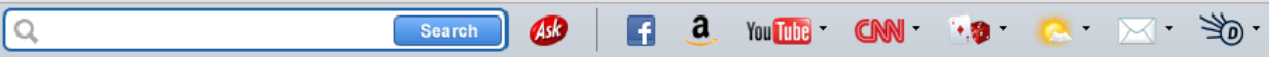

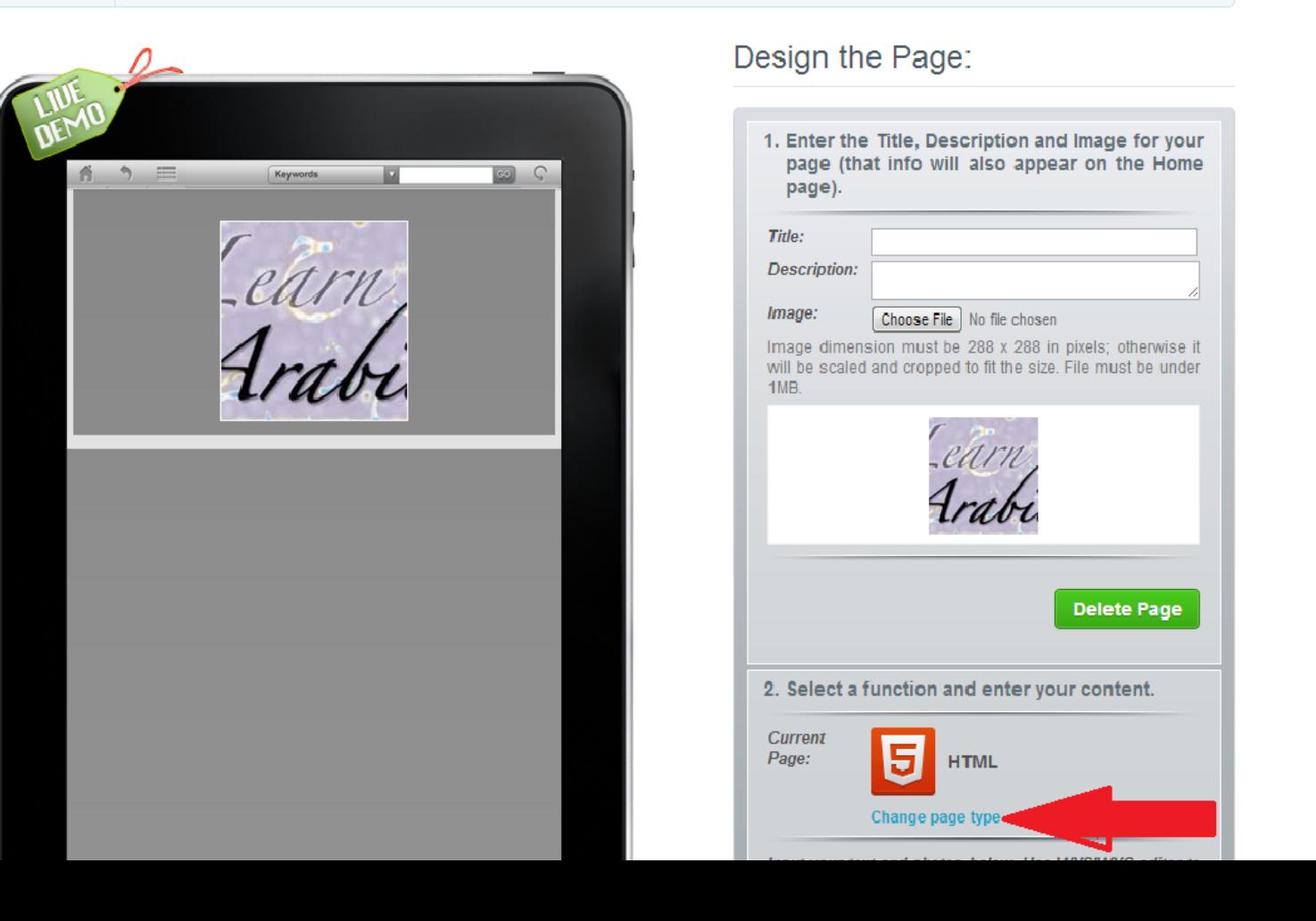

 $\approx$   $\bullet$ 

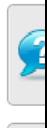

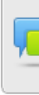

### **16- You will have 7 options, and you can choose what you want!** $\mathbf{C}$  |  $\Box$  ibuildapp.com/templates.ipad.php?project=461853&action=tmpl-manage  $\leftarrow$   $\rightarrow$

 $\approx$   $\bullet$ 

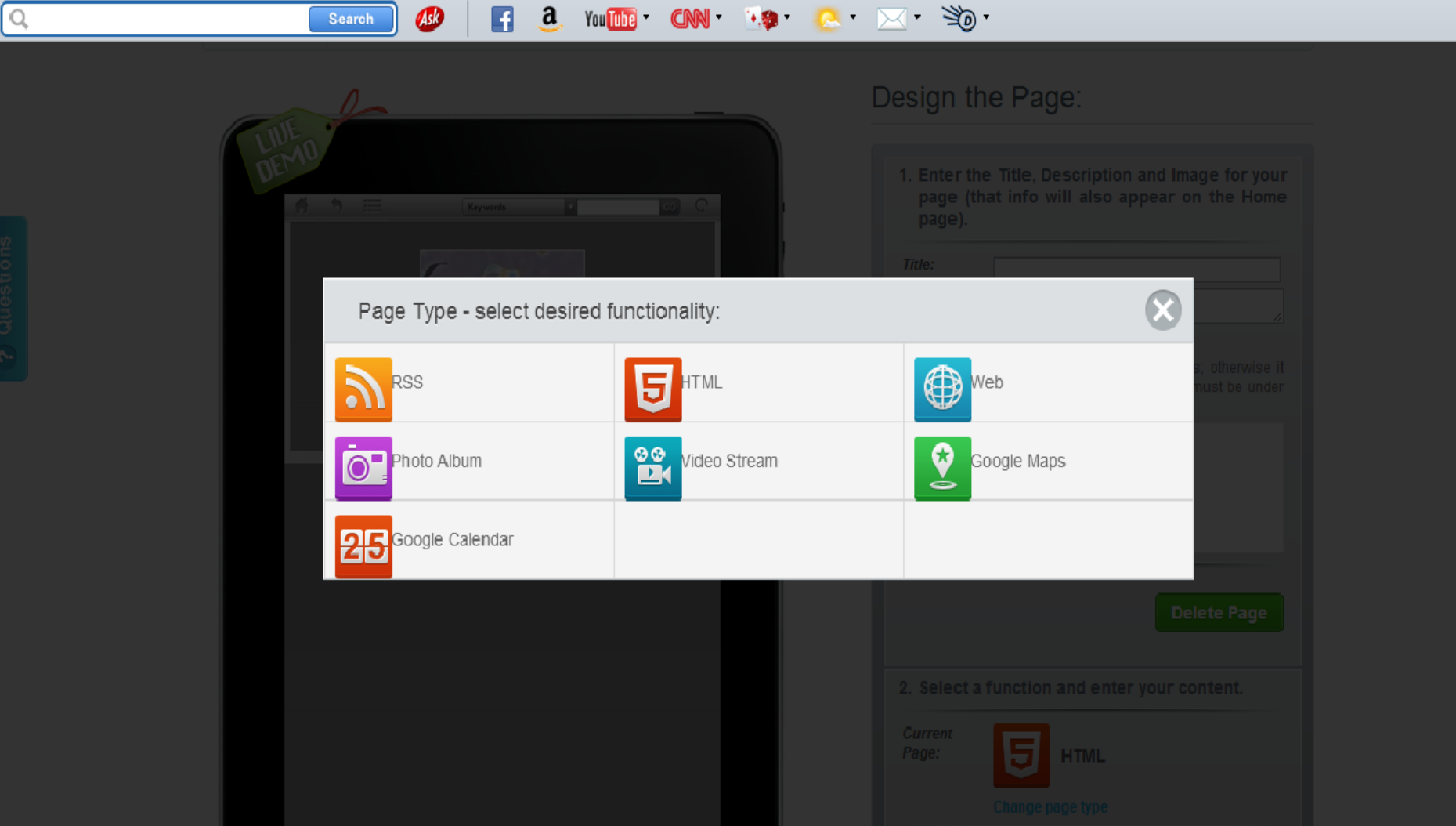

17- If you choose HTML style, you can Input your text and photos below. Use WYSIWYG editor to make changes and see how it will appear on your device

### 18- After you did whatever you want on the page, you should click on Save.

 $\mathbf{C}$  |  $\Box$  ibuildapp.com/templates.ipad.php?project=451853&action=tmpl-manage

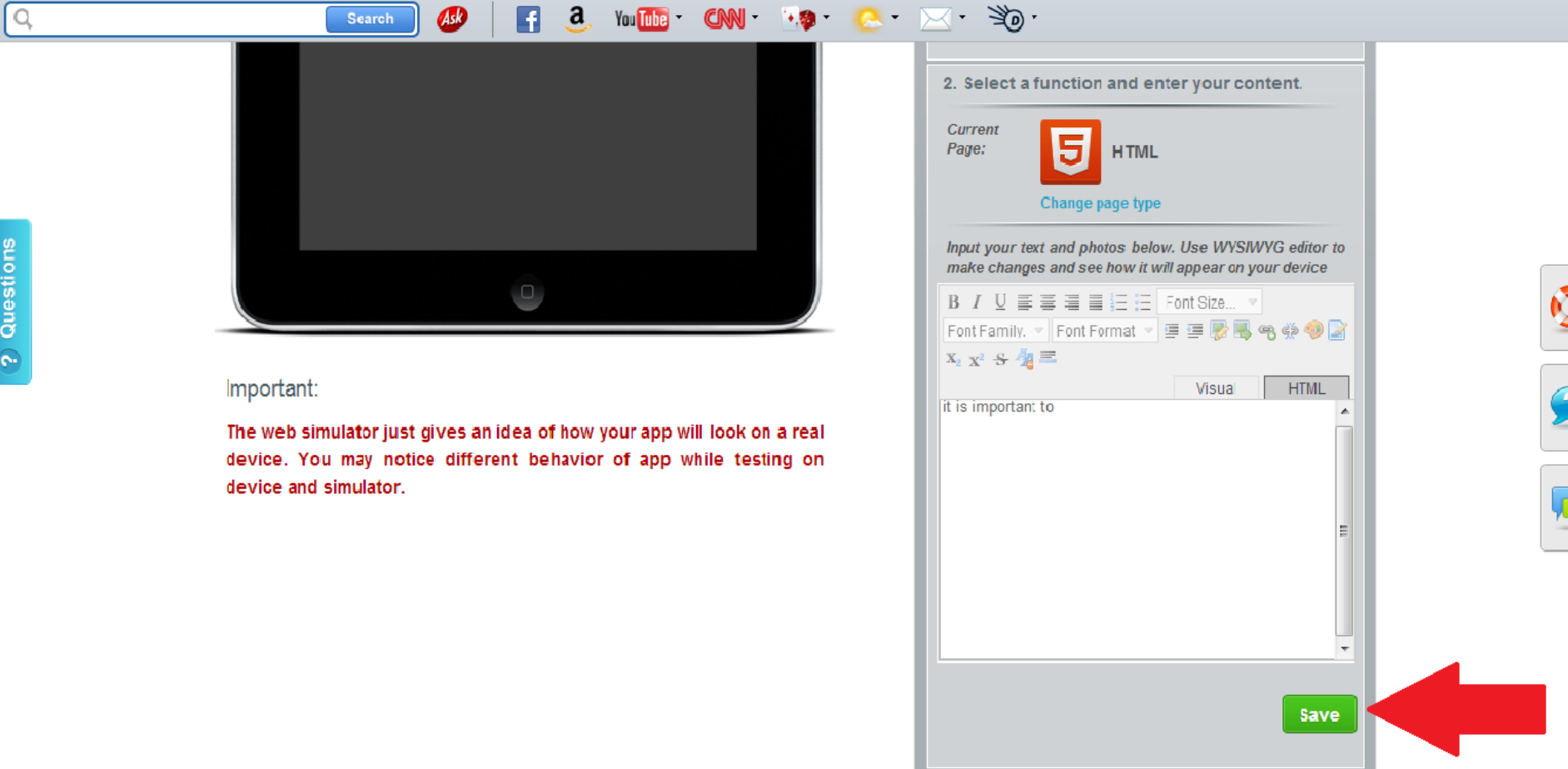

### 19- To go back to the homepage, you should click the home button here.

**You Tuhe** 

 $\mathcal{C}$   $\Box$  ibuildapp.com/templates.ipad.php?project=461853&action=tmpl-manage

Search

 $\begin{array}{c} \n\text{O} \n\end{array}$ 

? Questions

### **Lets learn Arabic**

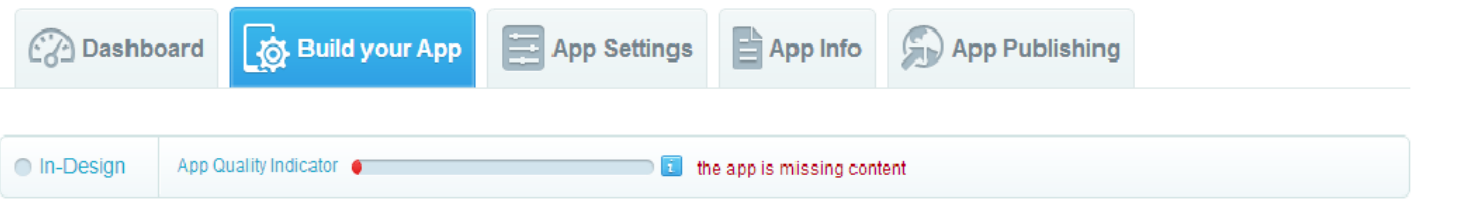

`শ্রী •

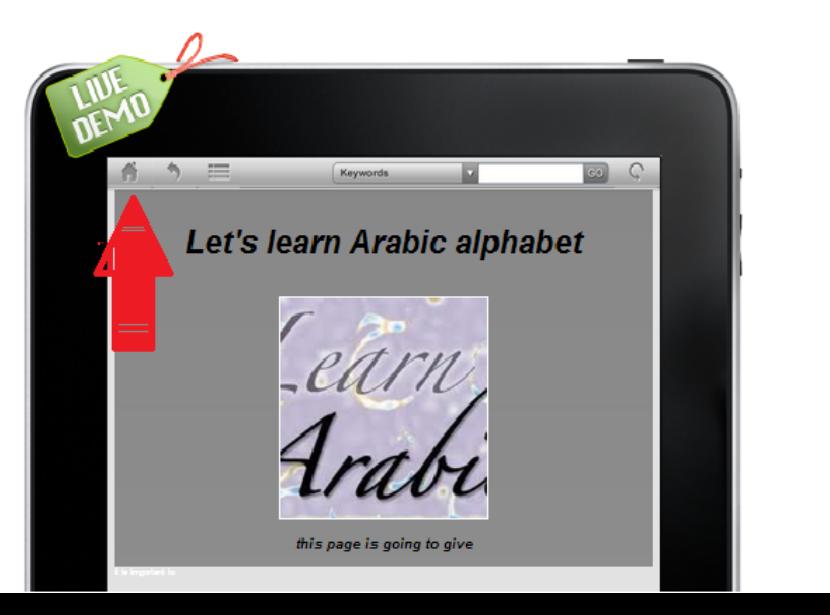

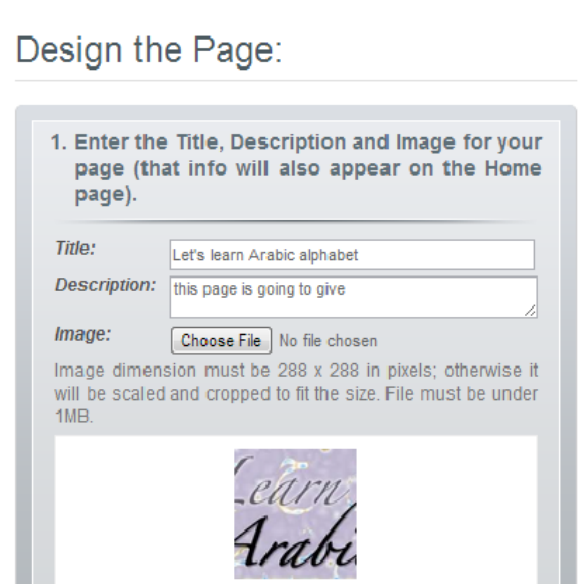

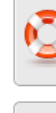

 $\leftrightarrow$   $\bullet$ 

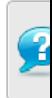

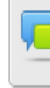

### 20- On the homepage, you can see how many pages you have.

**■** | | | ibuildapp.com/templates.ipad.php?project=461853&action=tmpl-manage  $\Rightarrow$ 

? Questions

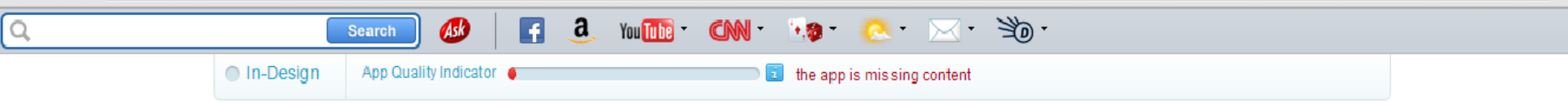

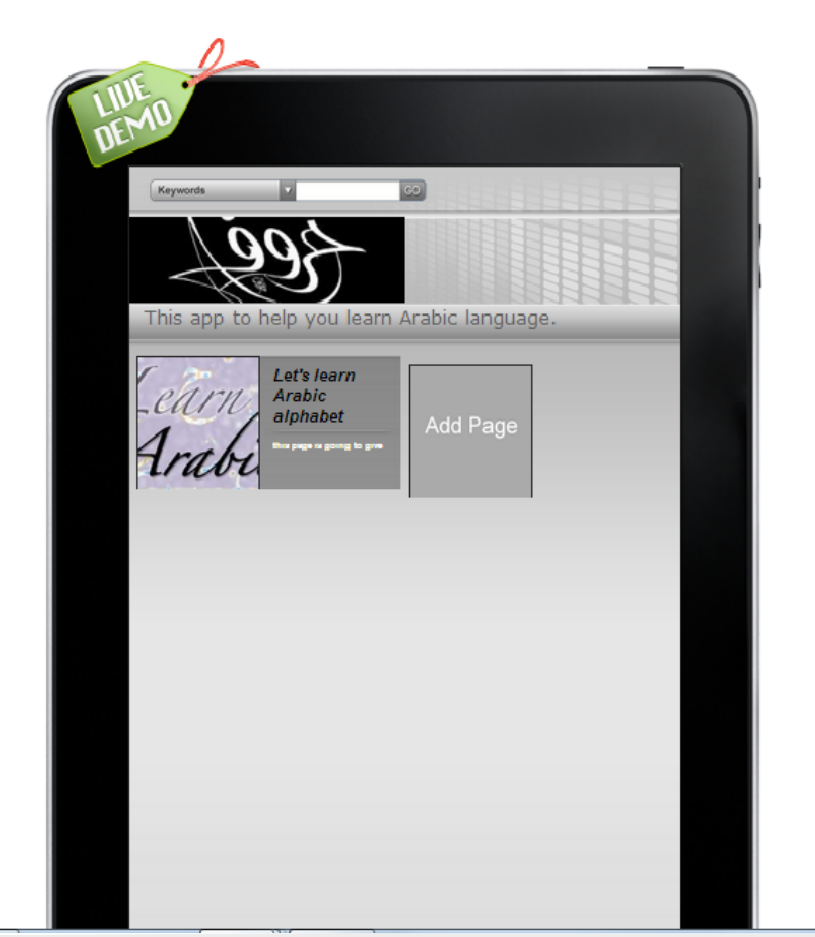

### Design the Home page:

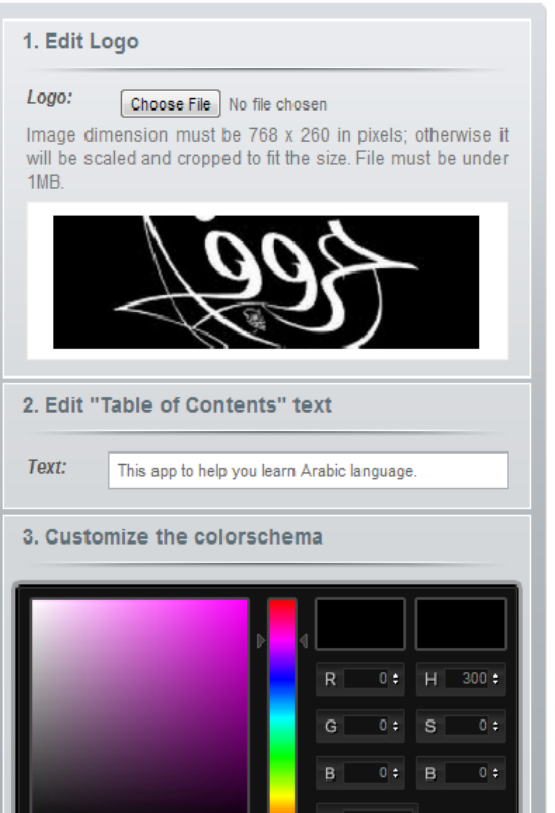

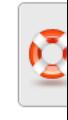

 $57$   $\omega$ 

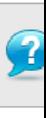

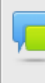

### 21-If you want to add your website as a page, you should choose a web page type and then Enter your website URL

 $\circ$ 

 $\mathbf{C}$  |  $\parallel$  ibuildapp.com/templates.ipad.php?project=461853&action=tmpl-manage

**Search** 

YOU LIKE CAN THE RAD X 30

Keywords

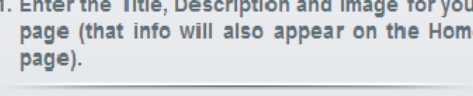

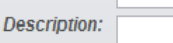

Title:

Image: Choose File No file chosen Image dimension must be 288 x 288 in pixels; otherwise it will be scaled and cropped to fit the size. File must be under 1M<sub>R</sub>

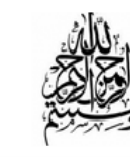

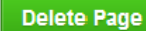

2. Select a function and enter your content.

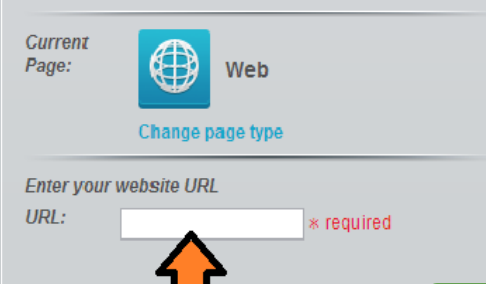

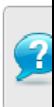

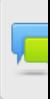

 $\bigcirc$ 

### 22- If you want to choose the Google calendar page type, you should follow this direction here.

**IDuildapp.com**/templates.ipad.php?project=461853&action=tmpl-manage

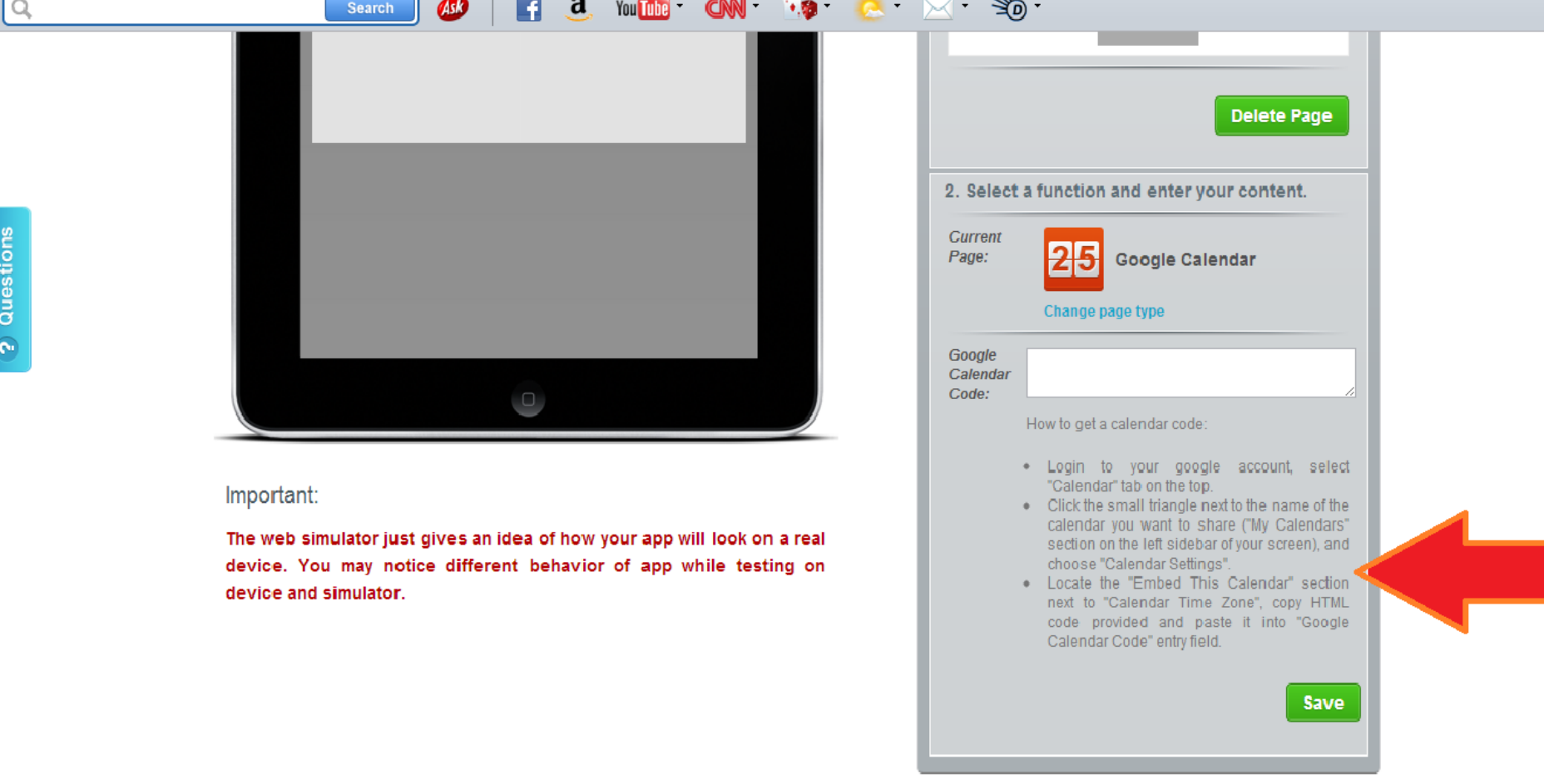

53 W

### 23- To add more info about your app, you should click on App info

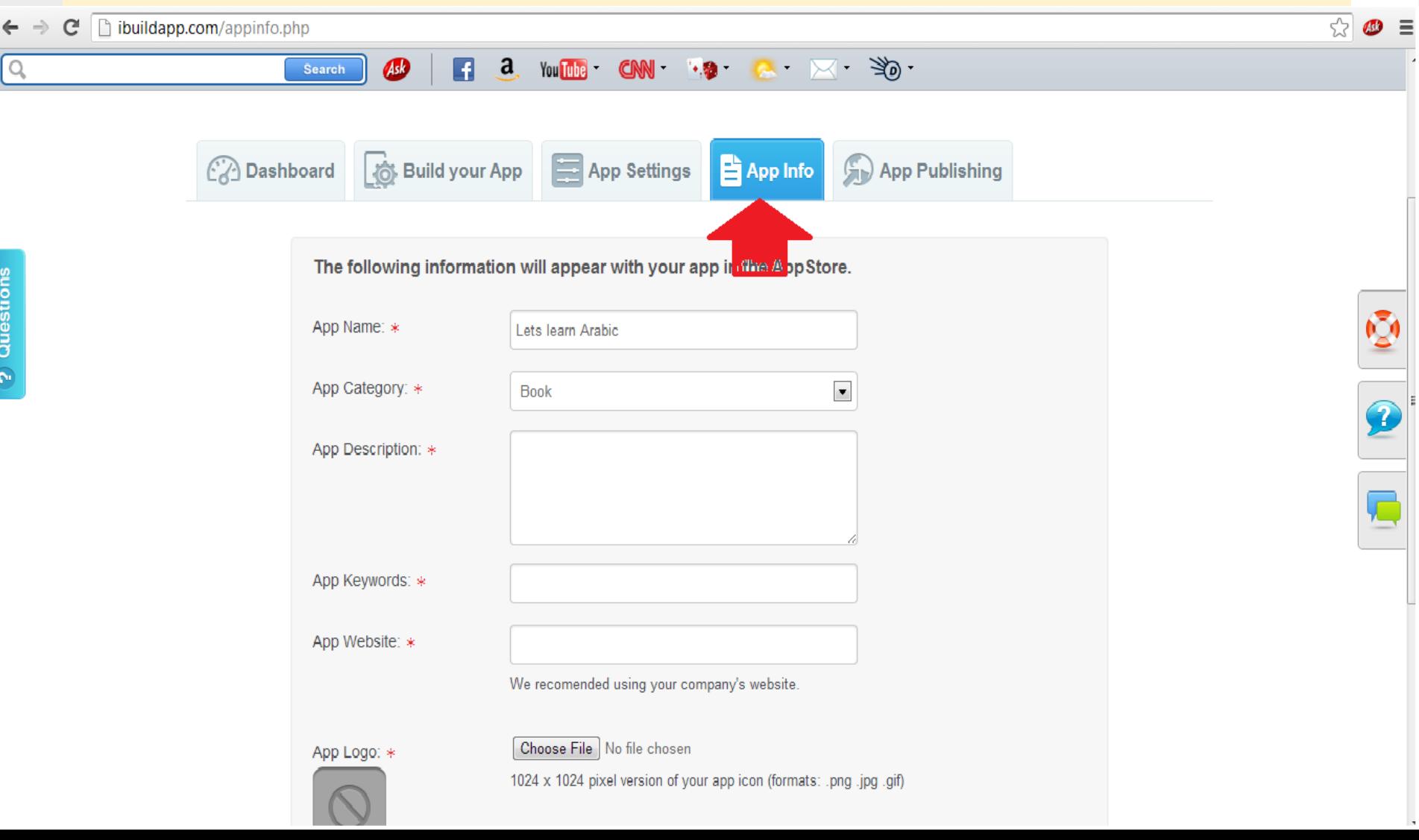

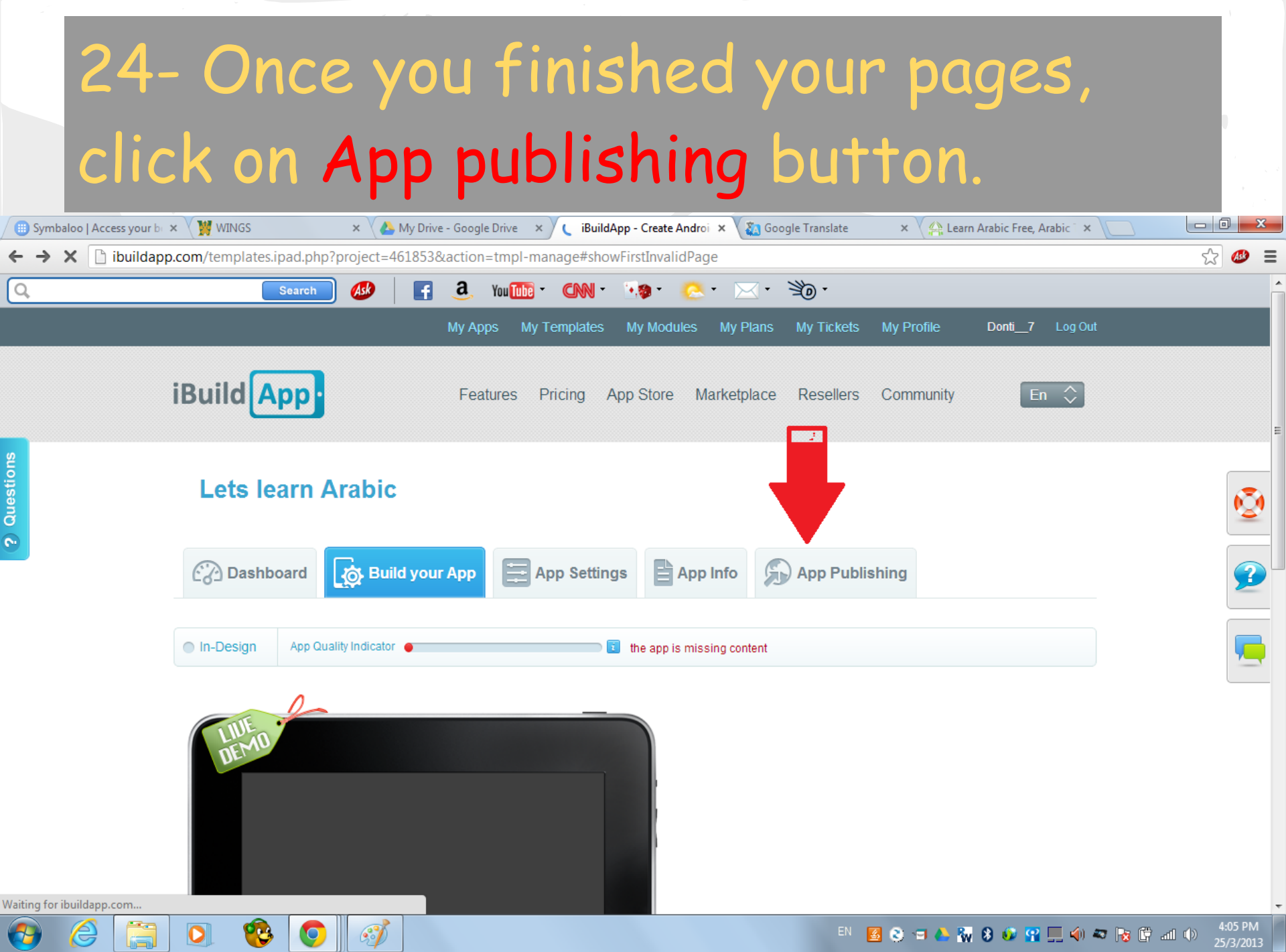

# An Example of an app I created. It has 7 pages.

 $\mathbf{C}$  **A** https://ibuildapp.com/app.php?227188,0

Share your app:

 $\overline{1}$ 

 $\mathbf{y}$ 

 $\prec$ 

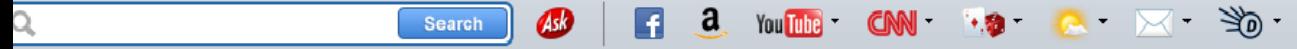

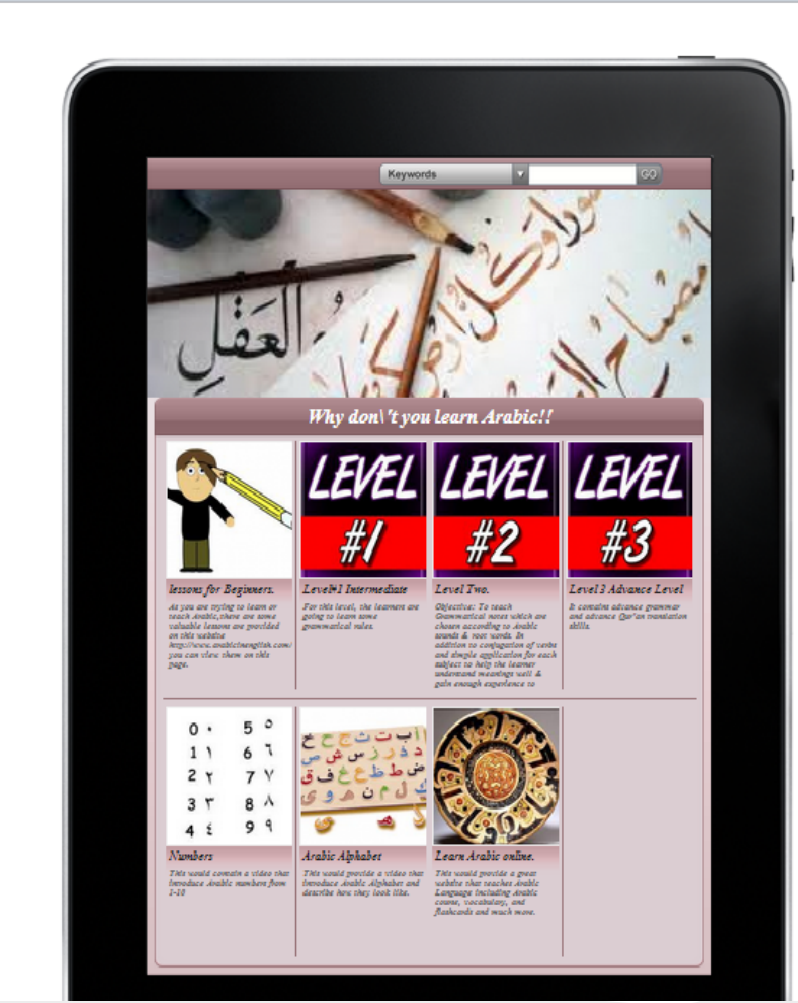

 $\rightarrow$ 

### The first page which has linked to pdf files.

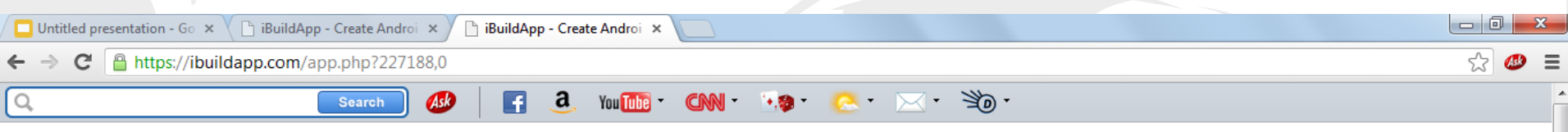

? Questions

Æ

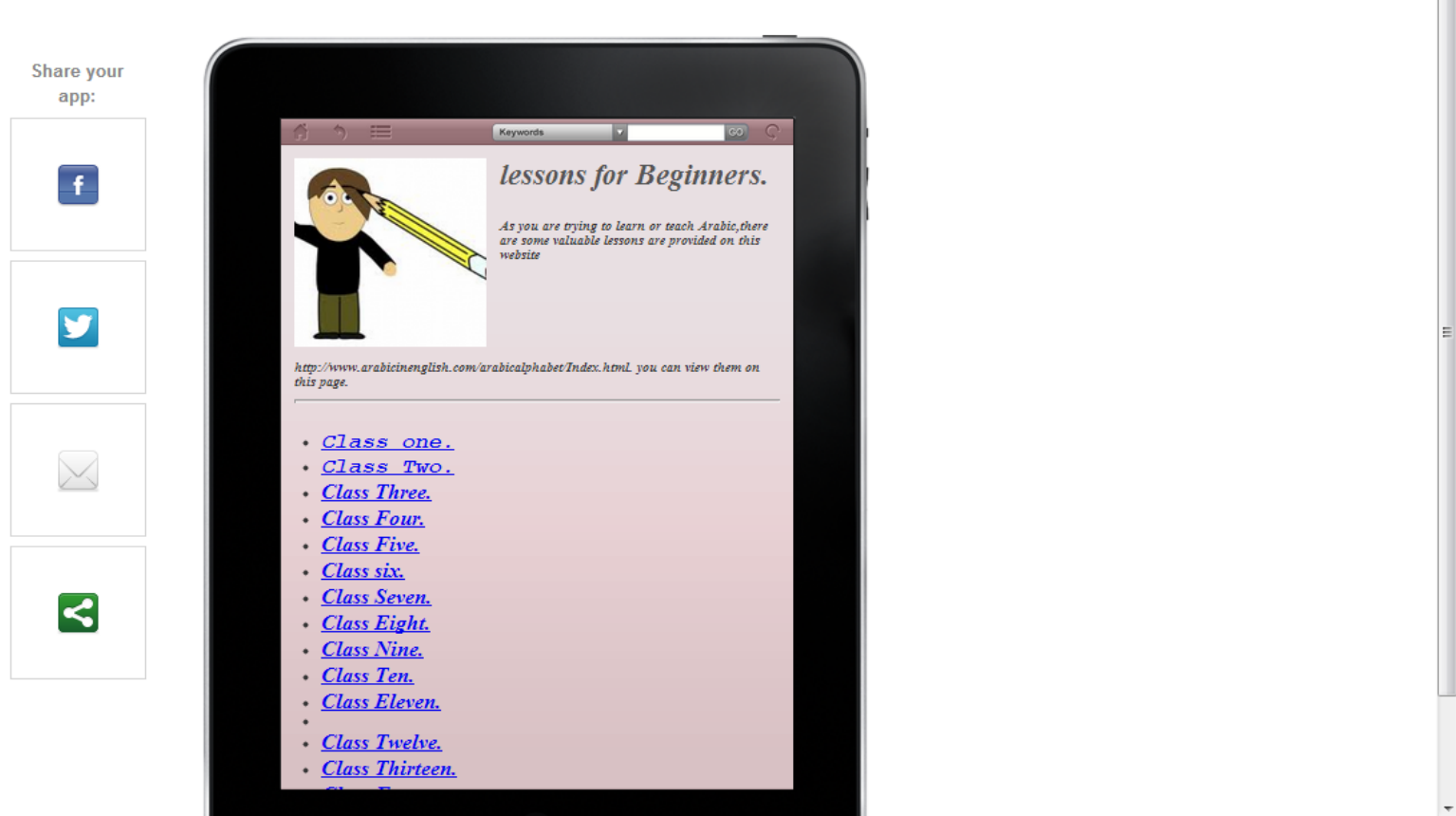

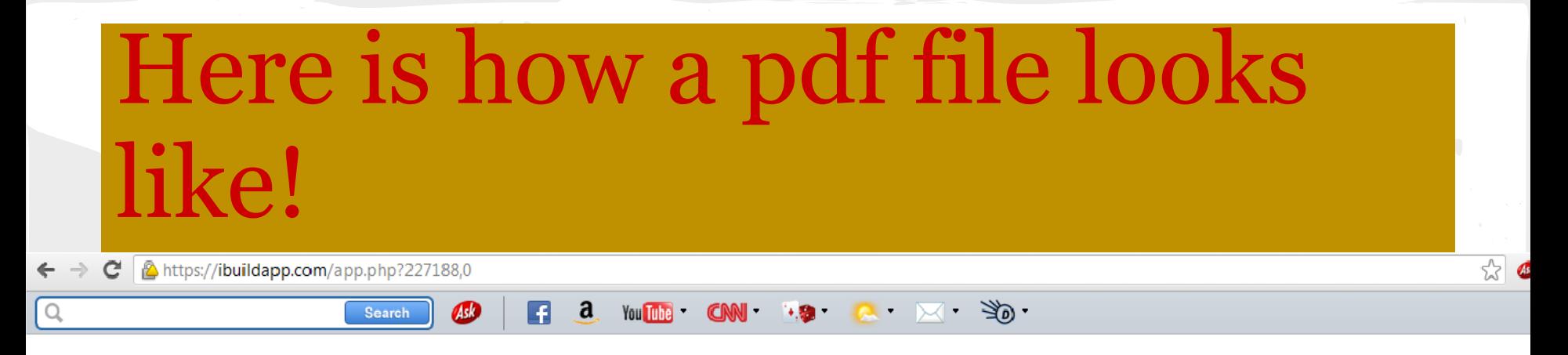

Share your

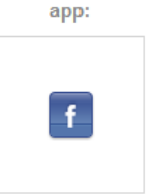

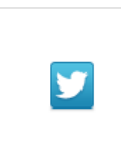

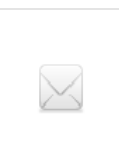

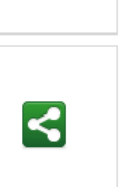

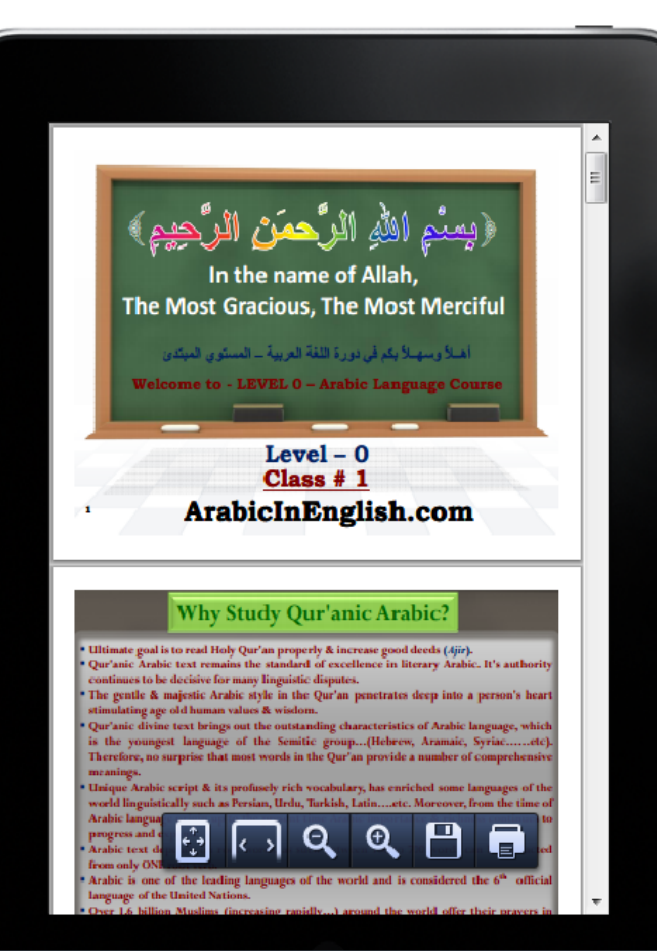

### A page has a Youtube video

 $\mathbf{G}$ https://ibuildapp.com/app.php?227188,0

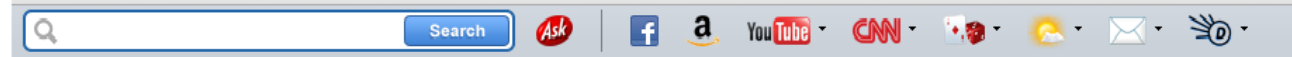

Share your app:

 $\vert f \vert$ 

 $\overline{\mathbf{y}}$ 

 $\times$ 

 $\blacktriangleleft$ 

 $\overline{\omega}$   $\overline{C}$ Keywords **Numbers**  $\circ$ 5  $67$ This would contain a video that introduce Arabic numbers from 1-10  $7<sup>V</sup>$ 8 A  $99$  $00:00$  = 00:28 ├ 4~800 | 2층

 $\frac{1}{2}$   $\bullet$  :

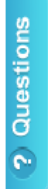

Thank you for your attention, and I hope this presentation is going to help you to create an app by iBuildApp.

# Enjoy and Good luck